## • **Google Services**

Availability of Google applications, services, and features may vary according to your country or carrier. Please follow local laws and regulations to use them.

When you turn on your mobile phone for the first time, touch a Google services such as **Talk**, **Gmail**, or **Play Store**, and you will be prompted to sign in to your Google account.

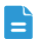

 $\blacktriangleright$  Ensure that your mobile phone has an active data connection (3G/ GPRS) before you sign in to your Google account.

If you already have a Google account, touch **Existing** and enter your username and password.

### **Creating a Google Account**

If you do not have a Google account, you can create one:

- 1. After reading the setup information, touch **New**.
- 2. Enter the first name, last name, and then touch  $\blacktriangleright$ .
- 3. Enter the user name for your Google account, and then touch  $\Box$ . The mobile phone will connect to a Google server to check whether the username is available. If the username you entered is already in use, you will be prompted to choose another one or select one from a list.
- 4. Enter and confirm your Google account password, and then touch
- 5. Select a security question from the drop-down menu, and then enter the answer, and then touch  $\blacktriangleright$ .
- 6. Enter the characters that appear on the screen, and then touch  $\Box$ .
- To use another Google account, go to the **Settings** screen, and touch **Add account** to select which type of accounts you want to add.

### **Gmail**

**Gmail** is Google's web-based email service. When you first set up your phone, you may have configured it to use an existing **Gmail** account or create a new account. The first time you open the **Gmail** application on your phone, your **Inbox** will contain the messages from your **Gmail** web account.

#### Opening Gmail

On the Home screen, touch > **Gmail**. The **Inbox** mail list appears. Any emails you decide to keep on your mobile phone will go to your **Inbox** folder.

#### Switching Between Accounts

On the **Inbox** screen, touch the email address bar on the top, and choose an email account from the email account list displayed. The selected account's Inbox is then displayed by default.

#### Creating and Sending an Email

- 1. In the mail list, touch  $\vee$ .
- 2. Enter the message recipient's email address in the **To** field. If you are sending the email to several recipients, separate the email addresses with commas. You can add as many message recipients as you want.

If you want to send a copy (Cc) or a blind copy (Bcc) of the email to other recipients, touch  $\equiv$ , and then touch **Add Cc/Bcc**.

3. Enter the email subject and write your email.

If you want to add a picture attachment, touch  $\equiv$ , and then touch **Attach picture** to select the picture you want to attach.

4. After writing your email, touch  $\blacktriangleright$ .

#### Replying to or Forwarding an Email

- 1. In the mail list, touch the email that you want to reply to or forward.
- 2. Touch to reply. You can also touch **the metable in the reply all** or **Forward**.
- 3. Do one of the following:
- If you selected  $\blacktriangle$  or **Reply all**, enter your message.
- If you selected **Forward**, specify the message recipients and add any additional text you want to include in the forwarded message.
- 4. Touch  $\blacktriangleright$  to send, or touch  $\blacktriangleright$  to save as a draft.

#### Searching for an Email

- 1. In the mail list, touch  $Q$ .
- 2. Enter the search keywords in the box, and then touch  $Q$ .

#### Customizing Your Gmail Settings

In the mail list, touch  $\equiv$  > Settings to customizing your Gmail.

#### **Talk**

**Talk** is Google's instant messaging service. You can use it to communicate in real time with other people using **Talk** on a phone or on the web.

#### Opening Talk

On the Home screen, touch  $\text{m} > \text{Talk}$  to open the application.

Your **Talk** account is based on the Google account you set up with your mobile phone.

#### Adding a Friend

- 1. In the friends list, touch  $\bigcirc$ .
- 2. Enter the Gmail address of the friend you want to add.
- 3. Touch  $\sqrt{ }$ .

#### Accepting an Invitation

- 1. If someone else has invited you to chat, this information will appear in the friends list.
- 2. Touch a pending invitation, and then touch **Accept**.

#### Starting a Chat

- 1. In the friends list, touch a friend's name in the friends list.
- 2. Use the onscreen keyboard to enter text and chat with your friend.
- 3. After entering your message, touch  $\blacktriangleright$ .

#### Setting Notifications for New Instant Messages

Whenever you receive an instant message, your mobile phone can play a sound, vibrate, or display an icon. To set up one of these handy notifications, start in the friends list, and then touch  $\equiv$  > **Settings**. Then touch the account that you want to set. Now choose from one of the following:

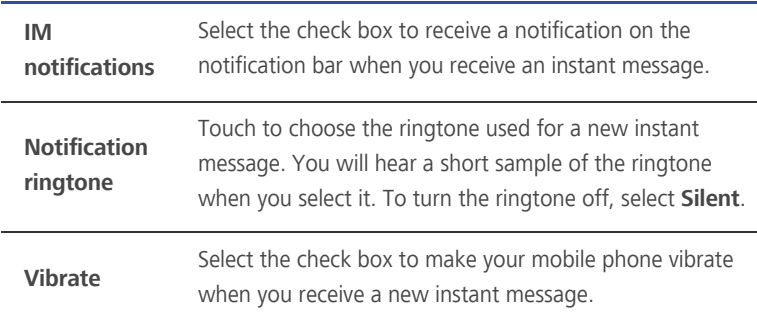

#### Signing out of Talk

On the friends list screen, touch  $\equiv$  , and then touch **Sign out** to quit **Talk**.

### **Maps**

**Maps** lets you find your current location, view real-time traffic conditions (depending on availability in your locale), and get detailed directions to various destinations. You can view satellite images, traffic maps, or other kinds of maps of your current or other locations.

#### Enabling the Location Service

Before you open **Maps** to find your location or search for places of interest, you must enable the location service.

- 1. On the Home screen, touch  $\overline{(m)} >$  **Settings**.
- 2. Touch **Location services**.
- 3. Select the **Google's location service** check box, the **GPS satellites** check box, or both.

#### Opening Maps

On the Home screen, touch  $\overline{m}$  > **Maps** to open the application.

#### Searching for Places of Interest

- 1. On the map, touch  $Q$ .
- 2. Enter the place you want to search for in the search box, and then touch the Search icon.
- 3. Your search results will then be displayed. Touch a place you are interested in and the application will show where it is on the map.

#### Getting Directions

- 1. While viewing a map, touch  $\bullet$ .
- 2. Enter the starting point in the first text box, and then enter your destination in the second text box.
- 3. Touch the icon for car, public transit, or walking directions.
- 4. Touch **GET DIRECTIONS**. Your directions will appear in a list.
- 5. Touch a direction item on the list to show it on the map.
- 6. When you finish viewing or following the directions, touch  $\equiv$ , and then touch **Clear Map** to reset the map.

### **YouTube**

**YouTube** is Google's free online video streaming service for watching, searching for, and uploading videos.

#### Opening YouTube

On the Home screen, touch  $\binom{1}{1}$  > YouTube. You will then see the YouTube screen.

#### Searching for a Video

- 1. On the **YouTube** screen, touch  $Q$ .
- 2. Enter a search keyword, and then touch the Search icon.
- 3. You will see a number of search results displayed below the notification bar. Scroll through the results and touch a video to watch it.

#### Sharing a Video

From the video list on the **YouTube** screen, select a video clip and touch

 $\leq$  to share the video.

### **Play Store**

Android **Play Store** provides direct access to applications and games which you can download and install on your phone.

#### Opening Play Store

- 1. On the Home screen, touch  $\overline{(m)}$  > **Play Store**.
- 2. When you open **Play Store** for the first time, the **Google Play Terms of Service** window will appear. Touch **Accept** to continue.

#### Installing an Application

1. In the **Play Store**, select a category, and then touch the application you want to download. On the application details screen, you can view more information about the selected application, such as its cost, overall rating, user comments, and similar applications in which you might be interested. You can also scroll down to view information about the application developer, including other applications from the same developer and a link to the developer's website. In addition, you can send the developer an email.

- 2. To install the application, touch **Install** (if it is free) or touch the button with its price (if it is not free), and confirm your download or purchase.
- 3. To check the progress of a download, open the notification panel. Most applications are installed within seconds. To stop an application from downloading, touch the cross (×).

After the application has been downloaded and installed on your mobile phone, the content download icon appears in the notification bar.

If you want to install a non-Play Store application, touch  $\binom{1}{11}$  > Settings > **Security**, and then select the **Unknown sources** check box to allow installation of the non-Play Store application.

#### Uninstalling an Application

- 1. On the **Play Store** screen, touch  $\equiv$  > My Apps.
- 2. Touch the application you want to uninstall, and then touch **Uninstall**.
- 3. When prompted, touch **OK** to remove the application from your mobile phone.

# • **Accounts and synchronization**

You can synchronize data on your phone, such as contacts, emails, and events, to and from the web.

### **Adding an Account**

- 1. On the Home screen, touch  $\overline{(m)} >$  **Settings** > All.
- 2. In the **ACCOUNTS** area, touch **Add account**.
- 3. Select an account type.
- 4. Follow the onscreen instructions to enter your account information.
- 5. Configure the account and set the type of data you wish to synchronize.

When an account is set up, it appears in the **ACCOUNTS** area.

The types of data you can set to synchronize to your phone vary by account type.

### **Deleting an Account**

- 1. On the Home screen, touch  $\overline{=}$  > **Settings** > All.
- 2. In the **ACCOUNTS** area, select an account type.
- 3. Select the account you wish to delete.
- $4.$  Touch  $\equiv$  > Remove account.
- 5. In the displayed dialog box, touch **Remove account**.

### **Turning on data synchronization**

- 1. On the Home screen, touch  $\left(\mathbf{m}\right) >$  **Settings** > All.
- 2. In the **ACCOUNTS** area, touch **Email**.
- 3. Select the account you wish to synchronize.
- 4. Touch **Sync Email** to turn on data synchronization.
- $\blacktriangleright$  You can touch  $\blacktriangleright$  **Sync now** to have the account synchronize data from the web in the background.

## **Changing an Account's Synchronization Settings**

- 1. On the Home screen, touch  $\left(\frac{1}{n}\right)$  > **Settings** > All.
- 2. In the **ACCOUNTS** area, touch **Google**.
- 3. Select the account whose synchronization settings you wish to modify.

The **Sync settings** area displays data you can synchronize.

4. Select the data you wish to synchronize.

# • **Using Other Applications**

### **Calendar**

**Calendar** enables you to create and manage events, meetings, and appointments. Depending on your synchronization settings, the calendar on your phone can be synchronized with the internet-based calendar you use.

#### Opening Calendar

On the Home screen, touch  $\left(\mathbf{m}\right) > \mathbf{Calend}$  are to open the application.

#### Creating an Event

1. In any calendar view, touch  $=$  , and then touch **New event**.

- If you have more than one calendar, select the calendar where you want to save the event.
- 2. Enter the event name.
	- If there is a time frame for the event, touch **FROM** and **TO** to set the beginning and end times of the event.
	- If the event is a special occasion such as a birthday or a day-long activity, set the date for **FROM** and **TO**, and then select the **ALL DAY** check box.
- 3. Enter the location of the event and a description.
- 4. Specify in **REPETITION** whether the event recurs and, if it does, how frequently, and then set the time for your event reminder in **REMINDERS**.
- 5. Touch **SAVE**.
- To quickly create an event in the day or week view, touch and hold an empty time slot, and then touch **New event**. A new event details screen will appear with the selected time slot and date in the **FROM** and **TO** fields.

#### Setting an Event Reminder

1. In any calendar view, touch an event to view its details or an event summary.

- 2. Touch the **Add reminder** button to add a reminder, or touch the reminder's  $\times$  button to delete an existing reminder.
- 3. Touch the reminder time, and then, from the list displayed, touch the length of time before the event when you want to be reminded. When the time comes, you will receive a notification about the event.

#### Setting Synchronization and Display

The Calendars screen displays all the calendars you have added or subscribed to for each account that is configured to synchronize events to your phone, organized by account. (Calendars for accounts you have configured not to synchronize Calendar events are not included in the list.)

- 1. In any calendar view, touch  $\equiv$  > **Calendars to display**.
- $\Box$  If you have an account to be synchronized to your phone, the account will be displayed in the **Calendars to display** list.
- 2. Touch  $\equiv$  > **Calendars to sync.**
- 3. Select the accounts you want to synchronize to enable their calendar synchronization function.

#### Customizing Calendar Settings

In any calendar view, touch  $\equiv$  > Settings. Follow the onscreen instructions to configure the calendar settings.

### **File Manager**

**File Manager** is like having a pocket-sized personal assistant (PA), letting you organize, edit, and delete files and folders.

#### Opening File Manager

On the Home screen, touch  $\binom{m}{m}$  > **File Manager** to open the application.

Before performing operations on the **SD card** list, ensure that a microSD card is inserted.

#### Creating a Folder

1. On the **File Manager** screen, touch **Internal** or **SD card**.

- $2.$  Touch  $\equiv$  > **New folder**.
- 3. Enter the name of the new folder in the text box.
- 4. Touch **Save**.

#### Moving or Copying a File

- 1. On the **File Manager** screen, touch **Internal** or **SD card**.
- 2. Touch and hold the file you wish to copy or cut.
- 3. From the displayed option menu, choose**Cut** or **Copy**.
- 4. Select where you wish to paste the file.
- 5. Touch **Paste**.

#### Searching for a File

- 1. On the **File Manager** screen, touch **Internal** or **SD card**, and then touch a folder to access the directory where the file you want is located.
- 2. Touch  $\equiv$  > **Search** to enter part or all of the file name.
- 3. Touch  $\mathbf Q$  in the lower right corner of the keyboard.
- 4. A list of search results will be displayed. Touch a file in the list to open it.
- 5. Touch  $\leftrightarrow$  to return to the file manager screen.

#### Compressing or decompressing files

You can compress files into .zip files to save space or decompress .zip and .rar files.

- 1. On the **File Manager** screen, touch **Internal** or **SD card**.
- 2. Touch and hold the file or folder you wish to compress.
- 3. From the displayed option menu, choose **Compress**.
- 4. Select the save path of the compressed file and name the file.
- 5. Touch **OK**.

 To decompress a file, touch and hold it and choose **Extract** from the displayed option menu.

#### Viewing Your Memory Status

On the **File Manager** screen, touch  $\equiv$  to open the options panel, and then touch **Storage**. The memory management screen will be displayed. This screen allows you to view the memory status and available memory on your mobile phone and microSD card.

### **Clock**

**Clock** displays the date and time. You can also use **Clock** to turn your mobile phone into an alarm clock.

#### Opening the Clock

On the Home screen, touch  $\overline{(\mathbf{u})}$  > **Clock** to open the application.

#### Opening the Alarms

On the **Clock** screen, touch  $\uparrow$  to open the **Alarms**.

#### Adding an Alarm

- 1. On the alarm list screen, touch  $+$ .
- 2. Set the alarm time, sound, how often it repeats, and more.

#### 3. Touch **DONE**.

#### Setting an Alarm

- 1. On the alarm list screen, touch one of the alarms on the screen.
- 2. Touch **Time** to set the time of the alarm.
- 3. Touch **Repeat** to set the days when you want the alarm to sound.
- 4. Touch **Ringtone** to select a ringtone for the alarm.
- 5. Select the **Vibrate** check box to enable the phone to vibrate, in addition to playing the ringtone.
- 6. Touch **Label** to enter a name for the alarm.
- 7. Touch **DONE**.
- The alarm clock still works when the phone is powered off.

#### Customizing Alarm Settings

On the alarm list screen, touch  $\equiv$ , and then touch **Settings**.

### **Calculator**

Use **Calculator** to solve simple arithmetic problems or use its advanced operators to solve more complex equations.

#### Opening Calculator

On the Home screen, touch  $\textbf{(ii)} > \textbf{Calculator}$  to open the application.

#### Switching Between Basic and Advanced panel

On the **Calculator** screen, flick the screen to the right or left to switch between **Advanced panel** and **Basic panel**.

### **Notes**

**Notes** features a simple text processor. In the note list, you can add, edit, and delete notes.

- 1. On the Home screen, touch  $\overline{(\cdots)}$  > **Notes** to open the application.
- 2. Touch  $\equiv$  to create a note.
- 3. Touch  $\hookrightarrow$  to save the note.

# • **Managing Your Mobile Phone**

To configure your mobile phone, touch  $\text{CD}$  > Settings.

### **Setting the Date and Time**

- When your phone is using the date and time settings provided automatically by the network, you cannot change the settings.
- 1. On the **Settings** screen, touch **Date & time**.

2. On the settings screen, perform any of the following operations:

- Clear the **Automatic date & time** check box to stop your phone from automatically obtaining the network date and time.
- Clear the **Automatic time zone** check box to stop your phone from automatically obtaining the time zone from the network.
- Touch **Set date** and flick up and down to set your phone's date.
- Touch **Set time** and flick up and down to set your phone's time.
- Touch **Select time zone** and select the time zone you want from the list. Scroll up or down to view more time zones.
- Select or clear the **Use 24-hour format** check box to switch between 12 hour and 24-hour formats.
- Touch **Select date format** to select how you want the date to be displayed.

### **Setting the Display**

- 1. On the **Settings** screen, touch **Display**.
- 2. Perform any of the following operations:
	- Touch **Brightness** to set the screen brightness. To manually adjust the screen brightness, clear the **Automatic brightness** check box.
	- Touch **Auto-rotate screen** to turn the auto-rotate screen function on and off. With this function enabled, if your rotate your phone when browsing a web page, viewing an image, or writing a message, your screen orientation will automatically change to landscape or portrait view.
- Touch **Sleep** to set a screen timeout period. If idle for the specified period of time, your phone automatically locks its screen to save battery power.
- Touch **Font size** to change the display font size.

### **Setting Ringers**

- 1. On the **Settings** screen, touch **Sound**.
- 2. On the settings screen, you can:
	- Touch **Volume** and drag the sliders to set the volumes of music, ringtone, message notification tone, and more.
	- Touch **Vibration** to set whether your phone vibrates when you have an incoming call, new message, new email, upcoming event, and more.
	- Touch **Silent mode** to turn silent mode on or off.
	- Touch **Phone ringtone** to select a ringtone.
	- Touch **Notification tone** to select a tone for a new message, new email, upcoming event, and more.
- $\blacktriangle$  To adjust the volume, you can press the volume buttons from the home screen or most application screens (for example, the call, music, and video playback screens).

### **Setting Phone Services**

#### Customizing Call Settings

Mobile phone service providers offer services including call forwarding, call waiting, fixed dialing numbers, and voicemail. You can customize the services included in your call fee package.

On the Home screen, touch  $\text{m}$  > **Phone**, and then touch  $\text{m}$  > **Settings** to customize call functions.

#### Turning on Data Roaming

- 1. On the **Settings** screen, touch **Mobile networks**.
- 2. Select the **Data roaming** check box.
- Accessing data services while roaming may incur additional charges.

Ask your wireless service provider about data roaming fees.

#### Disabling the Data Service

- 1. On the **Settings** screen, touch **Mobile networks**.
- 2. Clear the **Data enabled** check box.

### **Configuring Text-to-Speech**

Use the Text-to-Speech settings to configure the Android text-to-speech synthesizer, for applications that can take advantage of this feature.

#### Adjusting the Speech Rate

- 1. On the **Settings** screen, touch **Language & input** > **Text-to-speech output** > **Speech rate**.
- 2. Select a speed at which the text is to be spoken.

### **Protecting Your Mobile Phone**

#### Turning on Your SIM Card PIN

- 1. On the **Settings** screen, touch **Security** > **Set up SIM card lock**.
- 2. Select the **Lock SIM card** check box.
- 3. Use the keyboard to enter the PIN, and then touch **OK**.
- 4. To change the PIN at any time, touch **Change SIM PIN**.
- You can dial emergency numbers any time from your mobile phone.

#### Protecting Your Mobile Phone with a Screen Lock

To keep your data more secure, lock the screen and/or require a screen unlock pattern every time your mobile phone is turned on or wakes up from sleep mode.

1. On the **Settings** screen, touch **Security** > **Screen lock** > **Pattern**.

2. Flick your finger vertically, horizontally or diagonally, connect at least four dots in any order you choose. Lift your finger from the screen when you are finished.

You must drag your finger between the dots on the screen to create the pattern, not simply touch individual dots.

- 3. Your mobile phone will record the pattern. Touch **Continue**.
- 4. When prompted, draw the screen unlock pattern again, and then touch **Confirm**.

To change your unlock screen pattern, touch **Security** > **Screen lock** > **Pattern**.

#### Protecting Your Mobile Phone with a Numeric PIN

You can set up a numeric PIN to lock your phone.

- 1. On the **Settings** screen, touch **Security** > **Screen lock** > **PIN**.
- 2. Enter at least four characters.
- 3. Touch **Continue**.
- 4. Enter the same characters again and touch **OK**.

To change your PIN, touch **Security** > **Screen lock** > **PIN**.

#### Unlocking Your Mobile Phone If You Forget the Screen Lock

#### **Pattern**

If you have already created a Google account, you can unlock your mobile phone using the following methods.

- After you have entered the wrong sequence five times, a **Forgot pattern?** button will appear. Touch this button to enter the Google account interface. After you have entered your Google account password, you will be able to reset the unlock pattern.
- After you have entered the wrong pattern twenty times, you will be taken directly to the Google account interface. After you have entered your Google account password, you will be able to reset the unlock pattern.

### **Managing Applications**

#### Viewing an Installed Application

- 1. On the **Settings** screen, touch **Manage apps**.
- 2. In the applications list, do either of the following:
	- Touch  $\equiv$ , and then touch **Sort by size**. Then touch an application to view its details.
	- Touch an application directly to view its details.

#### Uninstalling an Application

- You cannot uninstall the applications that are pre-installed on the system.
- 1. On the **Settings** screen, touch **Manage apps**.
- 2. Touch an application, and then touch **Uninstall**.

#### Ways to Free Up Your Mobile Phone Memory

- Move files and email attachments to the microSD card.
- In **Browser**, clear all temporary Internet files and Browser history information.
- Uninstall any downloaded programs that you no longer use.
- Reset your mobile phone.

### **Resetting Your Mobile Phone**

#### Backing Up My Data

You can use your Google account to back up your mobile phone's settings to Google servers. If you replace your mobile phone, the settings you have backed up will be transferred to the new mobile phone the first time you sign in to your Google account.

- 1. On the **Settings** screen, touch **Backup & reset**.
- 2. Select the **Back up my data** check box.

#### Restoring Factory Data

If you reset your phone to its factory settings, all of your personal data stored on the phone, including information about your Google account, any other accounts that you have configured, your system and application settings, and any applications you have installed will be erased. Resetting the phone does not erase any system updates you have downloaded. Using the check box provided, you can also select to erase all the data stored on your SD card or on the phone's internal SD card, which includes files that you have downloaded or copied there, such as music or photos.

- 1. On the **Settings** screen, touch **Backup & reset** > **Factory data reset**.
- 2. When prompted, touch **Reset phone**, and then touch **Reset phone**. The mobile phone resets the settings to the original factory settings, and then restarts.

### **Online Update**

Your mobile phone has pre-installed the online update function. When there is new software available, the version information appears and prompts you to update. You can also touch **Settings** > **About phone** > **System updates** to check whether the new software is available.

When updating:

- 1. Back up your personal information. All personal information will be removed after the update.
- 2. Make sure that your microSD card has sufficient space to store the new software version.
- 3. Perform the online update following the onscreen instructions.

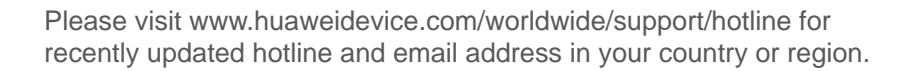

All the pictures in this guide are for your reference only. Your phone's actual display features may be different to those described here, depending on its software version.